# POLL PAD Early Voting Poll Worker Training Manual

**OCEAN COUNTY NEW JERSEY** 

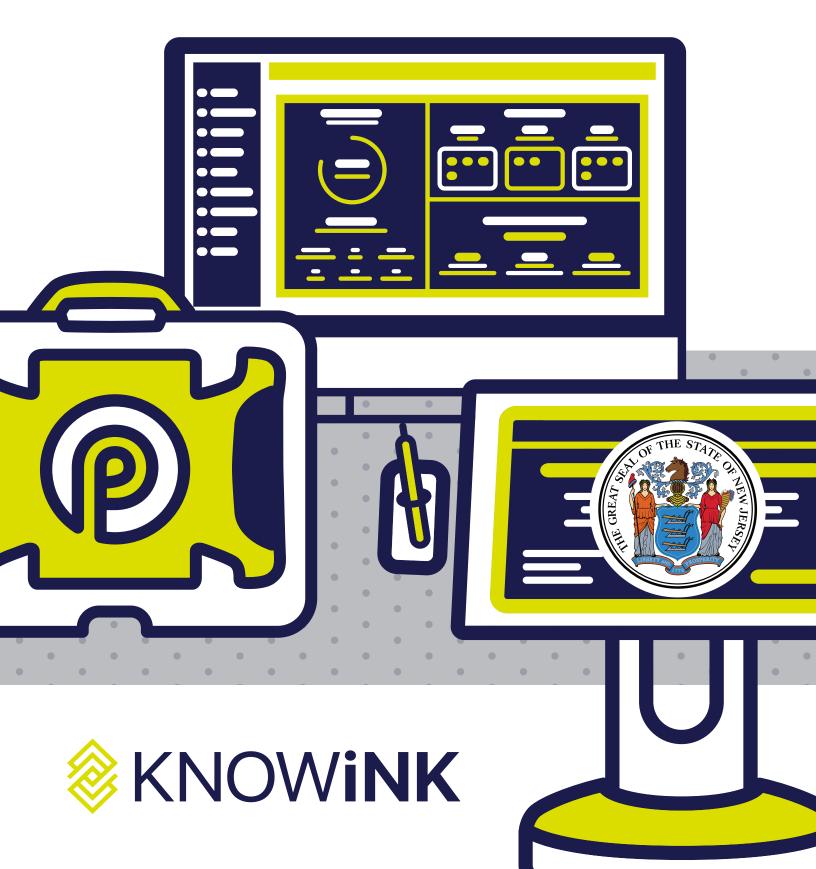

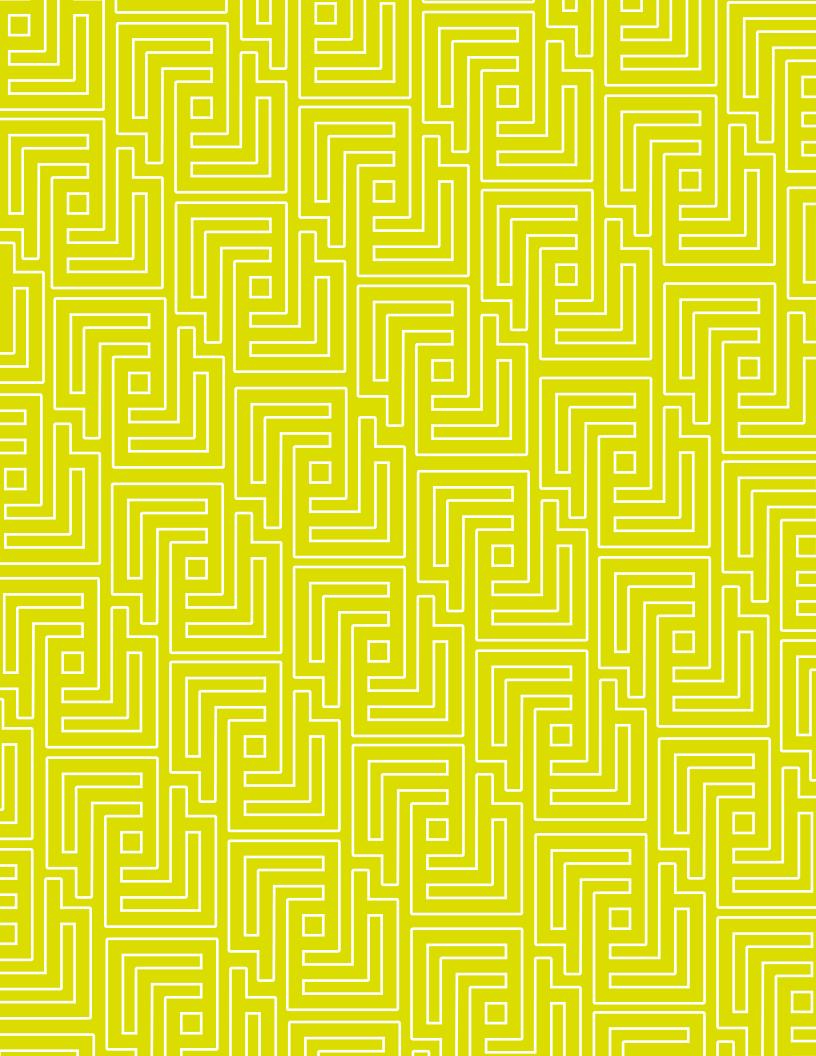

**POLL PAD®** 

# index

- opening procedures
- processing voters
- closing procedures
- troubleshooting

# meet the

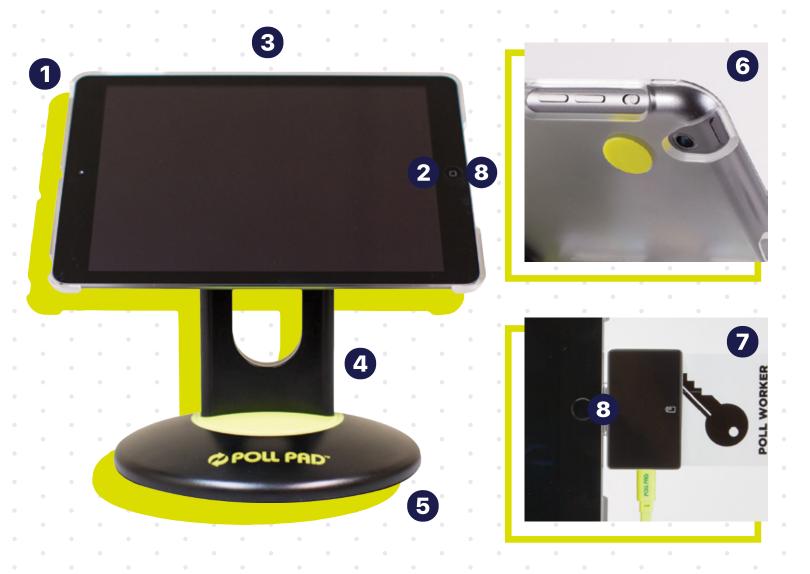

- 1 Power Button 2 Home Button 3 Poll Pad & Shell
  - 4 Stand Arm
- 5 Poll Pad Base 6 Camera 7 Encoder
- **8** Lightning Port

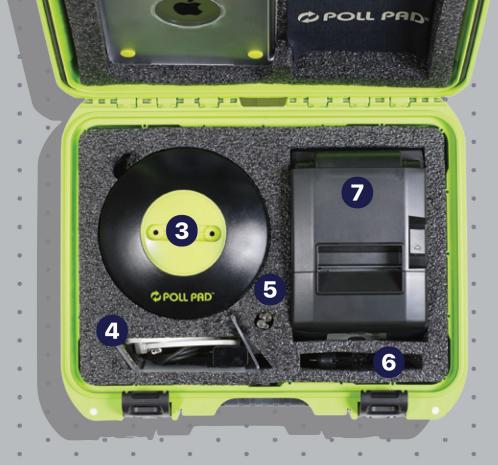

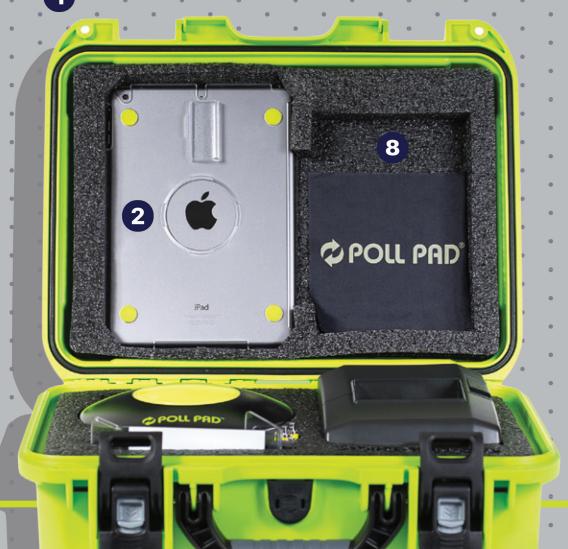

- Green Case
- Poll Pad
- 3 Poll Pad Base (stand arm located under Poll Pad base)
- 4 Lightning toUSB Cable& USB PowerAdapter
- **5** (2) Stylus
- 6 Encoder
- 7 Printer (printer cords located under Poll Pad base)
- Screen Cloth

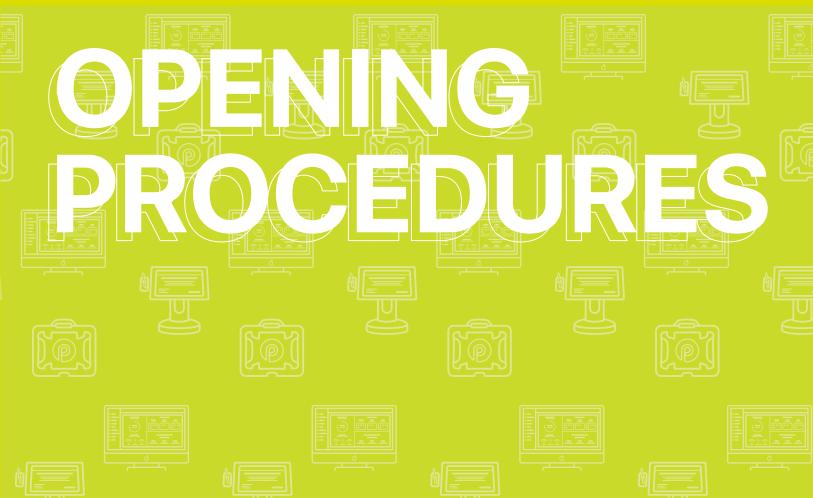

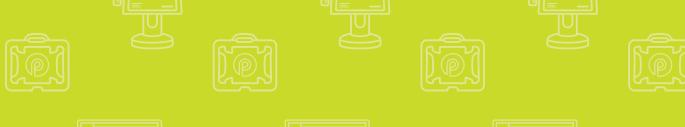

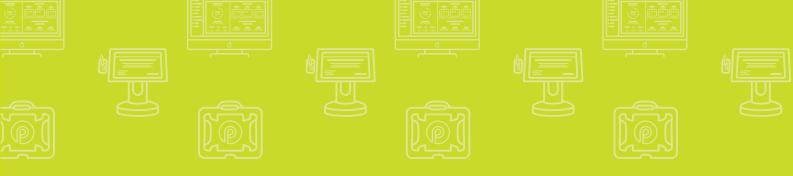

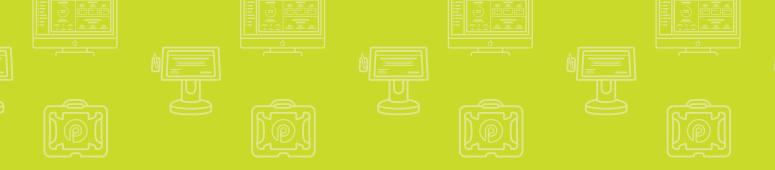

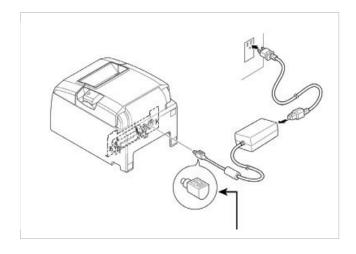

#### **1 LOCATE PRINTER**

Open the transport case and remove printer, adapter, and power cord.

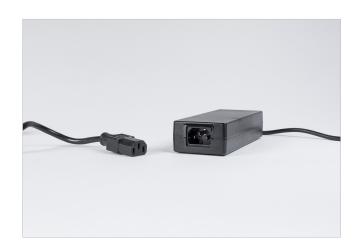

# **2 CONNECT TO POWER ADAPTER**

Connect the power cord to the power adapter.

**NOTE:** Ensure secure connection.

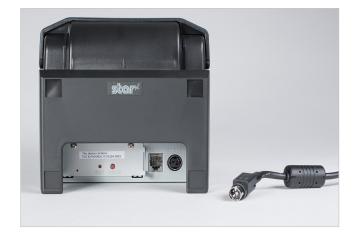

#### **3 CONNECT TO PRINTER**

Plug the connector into the back of the printer.

**NOTE:** Ensure secure connection.

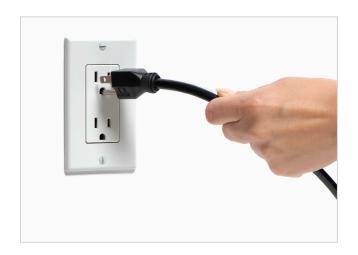

#### **O PLUG PRINTER INTO OUTLET**

Plug your printer into a wall outlet.

**NOTE:** Make sure your check-in table is close to the wall outlet or you have an extension cord available.

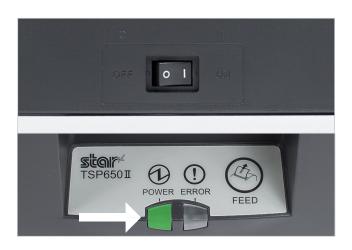

#### **10** TURN PRINTER ON

The ON/OFF switch is located on the left side of the printer. If you do not see a green power light on the front panel, check the power cord connections and make sure the outlet has power.

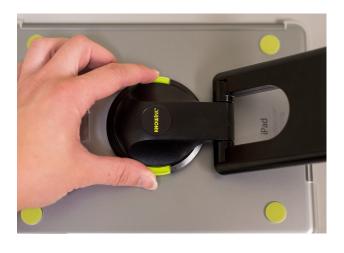

#### **6 STAND ARM**

To attach the stand arm to the Poll Pad shell, press the buttons on the side of the arm and place in circular opening. Release buttons and rotate the arm until it clicks.

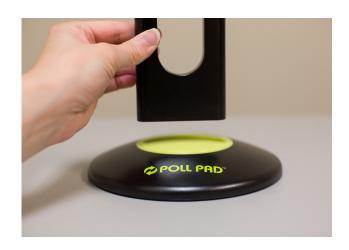

#### **OCONNECT ARM TO BASE**

Place stand arm into Poll Pad base. Once attached, rotate Poll Pad making sure the camera is on top, oriented in a landscape position.

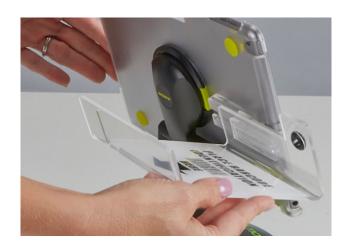

#### **3 ATTACH PHOTO ID TRAY**

Attach the ID tray to the Poll Pad using the mounting clip. Once attached, insert stylus into the holding slot. Adjust the Poll Pad to a suitable angle.

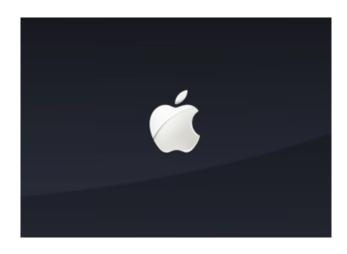

#### **OPERIOR ON POLL PAD**

Press the power button on the top left edge of the unit you see the Apple icon, then release. The Poll Pad will power on, and the Poll Pad application with launch automatically.

**NOTE:** Poll Pad will automatically power on if connected to AC power.

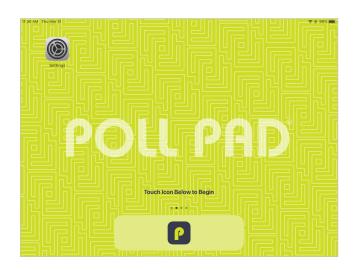

#### **O APPLICATION LAUNCHES**

Press the application icon at the bottom of the screen.

When the application launches, you will be directed to your county's homepage.

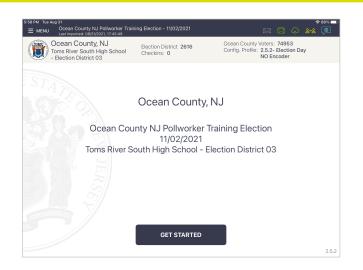

#### **WHOME SCREEN CHECKLIST**

- Name of jurisdiction
- Election name and date
- IMPORTANT: Verify polling place is correct
- Checkin Count = 0
- Battery life is close to full (90% or greater)

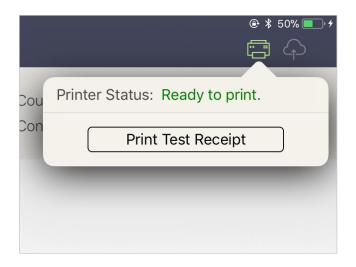

#### **2 CONNECT & TEST PRINT**

A green printer icon on the Poll Pad means you are connected to the printer.

Press the green printer icon and select **Print Test Receipt** and a sample receipt will print.
You are now ready to sign in and process voters.

#### OPENING PROCEDURES | POLL PAD ICONS

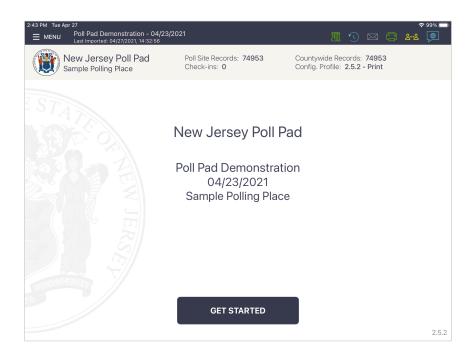

#### **CLOUD SYNC ICONS & COLORS**

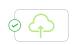

Poll Pad is currently connected and synchronizing with the central election database.

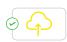

Poll Pad is in the process of connecting to the central election database.

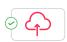

Poll Pad is currently disconnected and not synchronizing with the central election database. Poll Pad will continue to work and check-in voters. Contact your Election Authority.

#### **PRINTER ICONS & COLORS**

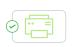

Poll Pad is paired with the printer. A receipt will print out for checked-in voters and those who are in the wrong precinct.

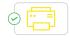

Poll Pad recognizes the printer and is currently in the process of pairing with the device.

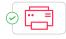

Poll Pad is not paired with the printer. Select the printer icon, followed by Pair and Connect.

#### **MULTI-PEER ICONS & COLORS**

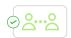

Poll Pad is currently connected and synchronizing with the other precinct Poll Pads.

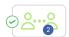

The number inside of the blue circle indicates the number of precinct units the Poll Pad is connected to.

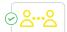

Poll Pad recognizes the presence of other precinct Poll Pads but is not connected or synchronizing with these units.

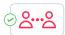

The Poll Pad is currently disconnected and not synchronizing with the other precinct Poll Pads. Contact Election Authority.

#### **ENCODER ICONS & COLORS**

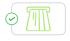

Encoder is active and able to program cards.

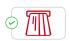

Encoder is not active. Remove and reinsert encoder.

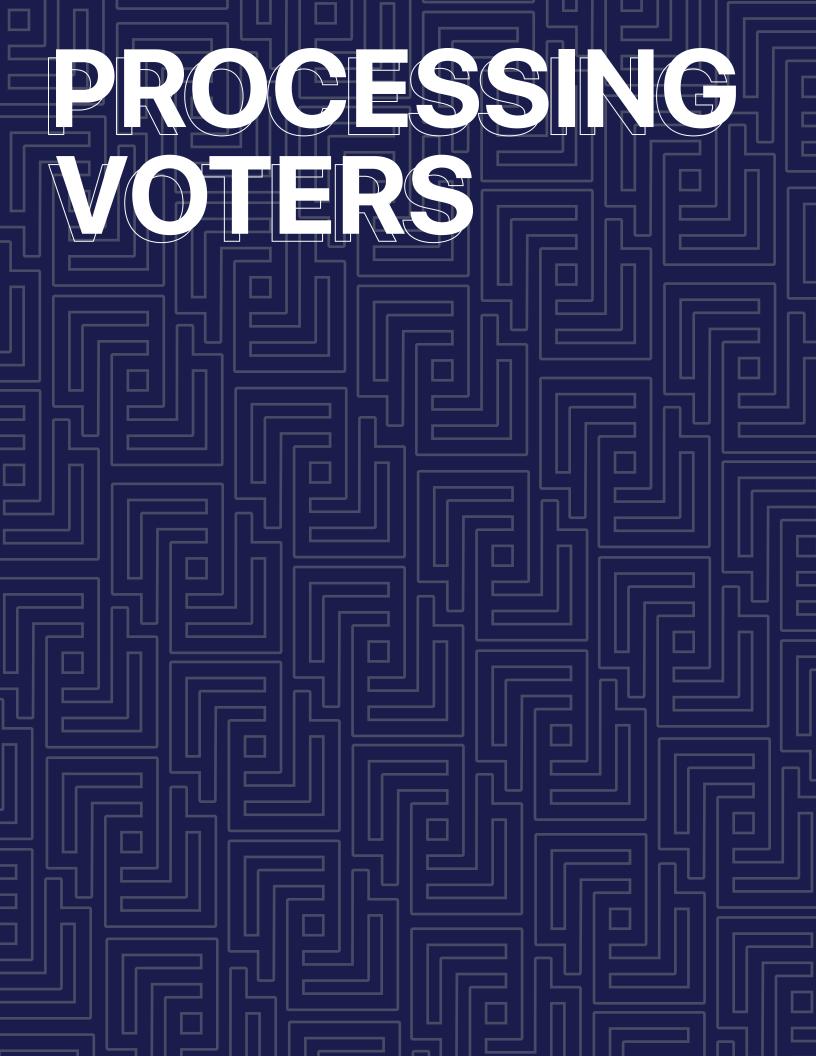

#### PROCESSING VOTERS | SEARCH BY MANUAL ENTRY

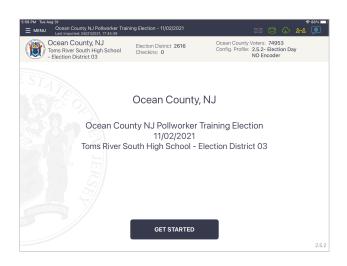

#### SEARCH BY NAME

Press **MANUAL ENTRY** to locate the voter by using their first and last name.

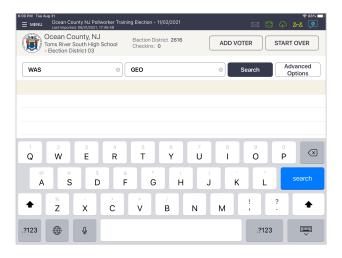

#### **O ENTER VOTER'S NAME**

Use the on-screen keyboard to enter the first three (3) letters of the voter's last and first name, then press either **SEARCH** button.

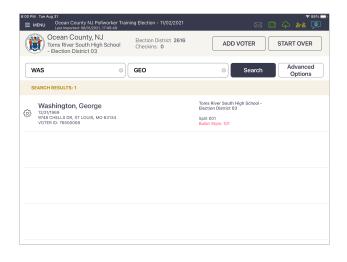

#### **SELECT VOTER'S RECORD**

Records matching the search criteria display onscreen. Locate the voter's record and verify it does not contain any exceptions, then select the voter by pressing their record.

**NOTE:** Search results show both in and out of ward/district voters. Out of ward/district voters display in gray with an indicator that states **Wrong Ward/District**.

#### PROCESSING VOTERS | SEARCH BY MANUAL ENTRY

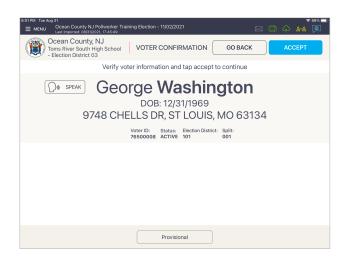

#### O VOTER CONFIRMATION

The voter's information is displayed on-screen. Verify the information is correct. If so, press **ACCEPT**.

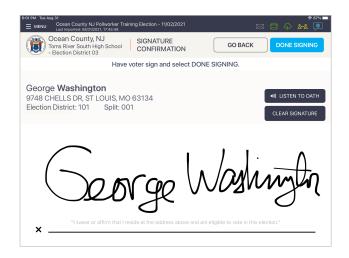

#### **5 VOTER SIGNATURE**

Rotate the Poll Pad to the voter to complete their oath and capture signature. Once complete, rotate back and press **DONE SIGNING**.

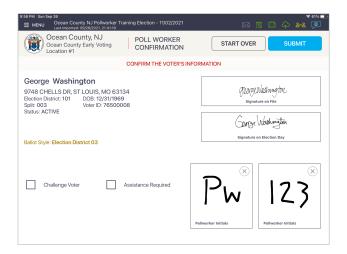

#### O POLL WORKER CONFIRMATION

Poll worker confirmation screen will appear.
Poll worker to verify signature and confirm all information is correct. If correct, **initial** (left box) and enter the **Voter Authority** # (right box) and press **SUBMIT**.

#### PROCESSING VOTERS | SEARCH BY MANUAL ENTRY

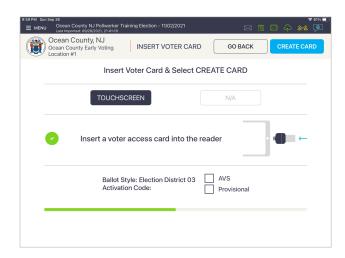

#### **OCREATE VOTER CARD**

Poll worker should insert Voter Card and select **CREATE CARD**.

If the error "CARD CREATION FAILED!" appears at the bottom, pollworker should simply flip Voter Card over to the opposite side and re-insert.

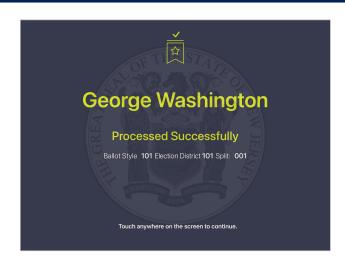

#### **3 VOTER PROCESSED**

Voter successfully processed. Follow polling place protocol to direct voter to next polling station.

#### PROCESSING VOTERS | ID REQUIRED

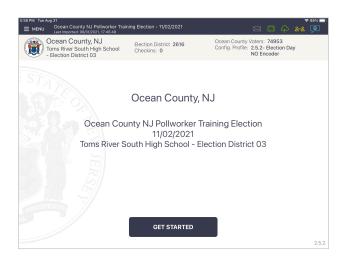

#### **10 LOOK UP VOTER**

Look up the voter's record using MANUAL ENTRY.

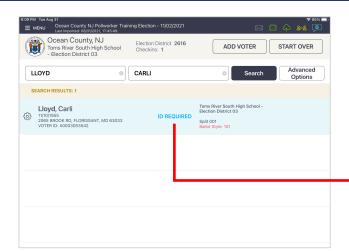

#### **2 LOCATE VOTER'S RECORD**

You will notice the voter record contains a status that reads "ID Required." Press voter record.

**ID REQUIRED** 

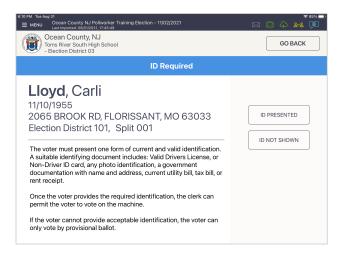

#### **3 FOLLOW PROMPT**

#### PROCESSING VOTERS | AFFIRMATION OF ADDRESS

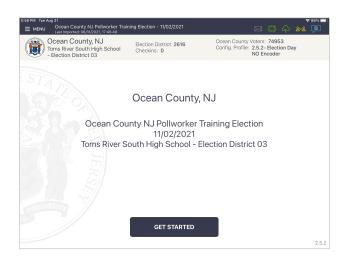

#### **O LOOK UP VOTER**

Look up the voter's record using MANUAL ENTRY.

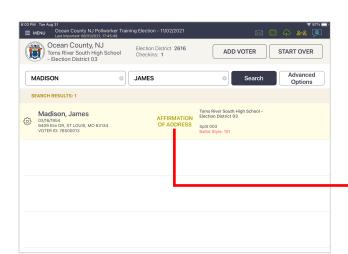

#### **O LOCATE VOTER'S RECORD**

You will notice the voters record contains a status that reads "Affirmation of Address." Press voter record.

AFFIRMATION OF ADDRESS

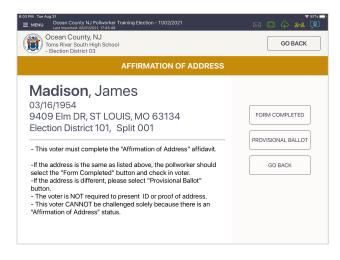

#### **5 FOLLOW PROMPT**

#### PROCESSING VOTERS | APPLIED MAIL IN BALLOT

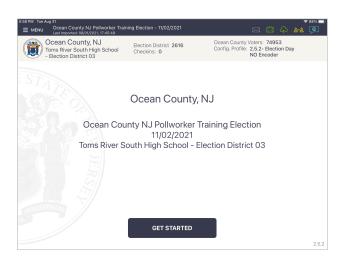

#### **10 LOOK UP VOTER**

Look up the voter's record using MANUAL ENTRY.

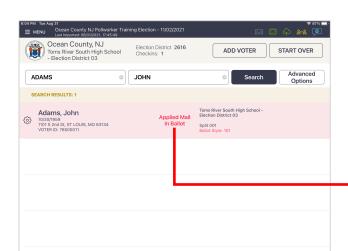

#### **O LOCATE VOTER'S RECORD**

You will notice the voter record contains a status that reads "Applied Mail In Ballot." Press voter record.

Applied Mail In Ballot

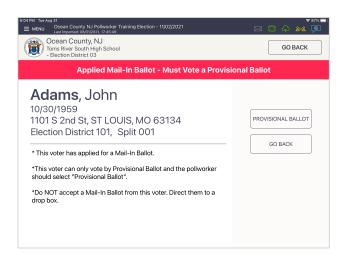

#### **3 FOLLOW PROMPT**

#### PROCESSING VOTERS | VOTE BY MAIL RECEIVED

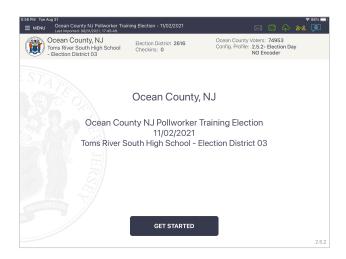

#### **10 LOOK UP VOTER**

Look up the voter's record using MANUAL ENTRY.

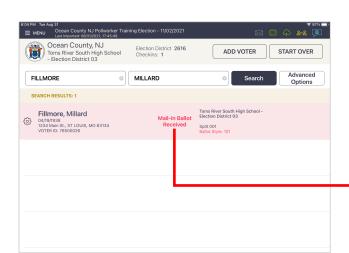

#### **2 LOCATE VOTER'S RECORD**

You will notice the voter record contains a status that reads "Mail-In Ballot Received." Press voter record.

Mail-In Ballot Received

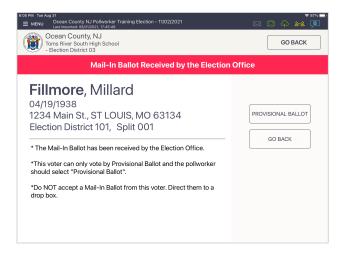

#### **5 FOLLOW PROMPT**

### PROCESSING VOTERS | WRONG ELECTION DISTRICT ELECTION DAY ONLY SCENARIO

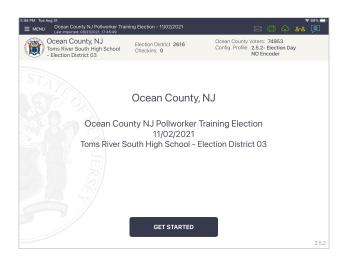

#### LOOKUP VOTER

Look up the voter's record using either **SCAN BARCODE** or **MANUAL ENTRY**.

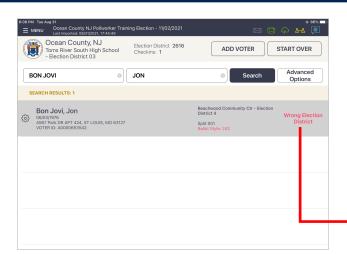

#### 2 LOCATE VOTER'S RECORD

If the voter is at the wrong polling location, their record will be highlighted in gray and contain a status that states **Wrong Election District**.

Press voter record.

Wrong Election
District

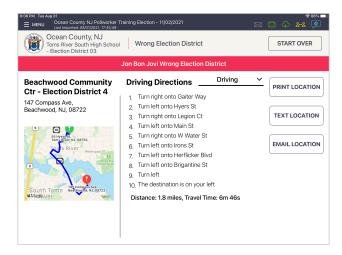

#### **OPERATIONS**

A map will appear with the correct polling location and address. Direct the voter to the correct polling location by text or print. Press **GO BACK** then **START OVER**.

**NOTE:** Mapping and Text features are only available if using connectivity in polling location.

#### PROCESSING VOTERS | ADVANCED OPTIONS

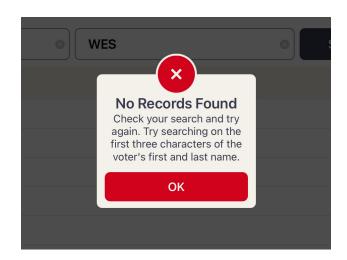

#### **OVOTER NOT FOUND**

If Scan Barcode and Manual Entry have been used and the voter cannot be found, a pop-up displays: **No Records Found**.

Press **Ok** to go back to Voter Lookup.

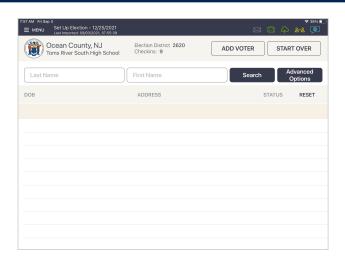

#### **O ADVANCED SEARCH**

Once back on the voter lookup screen, press **ADVANCED OPTIONS**, and reset your search criteria.

**NOTE:** Clear name fields by pressing X in first and last name boxes before searching.

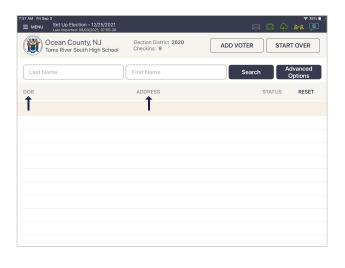

#### **63 SEARCH BY**

Look up voter by using **DOB** (**DATE OF BIRTH**) or **ADDRESS**. Press **DONE** on the keyboard then press **SEARCH**.

If voter is found using Advanced Options, follow same protocol as scan barcode/manual entry to process voter.

#### PROCESSING VOTERS | ADVANCED OPTIONS

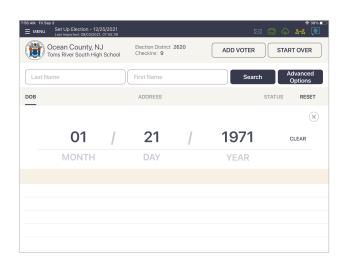

#### **40 SEARCH BY DOB**

If Scan Barcode and Manual Entry have been used and the voter cannot be found, a pop-up displays: **No Records Found**.

Press **Ok** to go back to Voter Lookup.

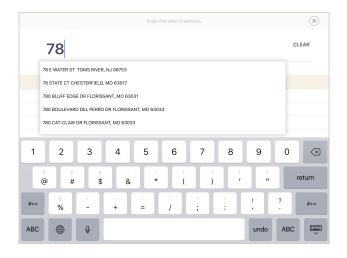

#### **5 SEARCH BY ADDRESS**

Enter the voter's house number and select the correct address.

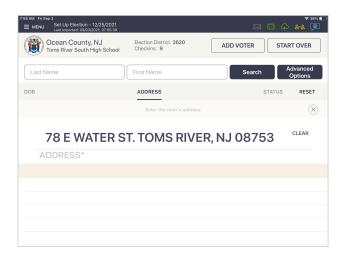

#### **O SELECT ADDRESS**

Once the correct address is selected, press **Search**.

# PROCESSING VOTERS ASSISTANCE REQUIRED / CHALLENGE

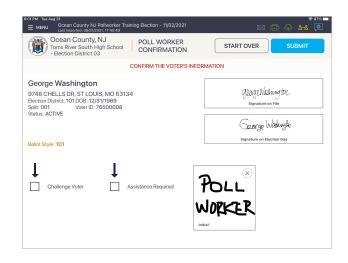

# **O VOTER ASSISTANCE / CHALLENGE**

If a voter requires assistance or is challenged, choose the correct box on the poll worker confirmation screen to the bottom left.

**NOTE:** For Assistance Required go to Step 2. For Challenge Voter go to Step 3.

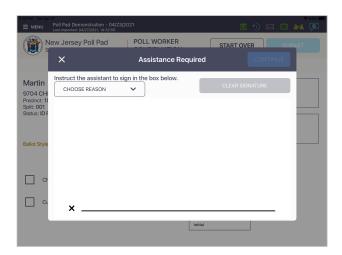

#### **2 ASSISTANCE REQUIRED**

Capture the required information from the popup on the screen.

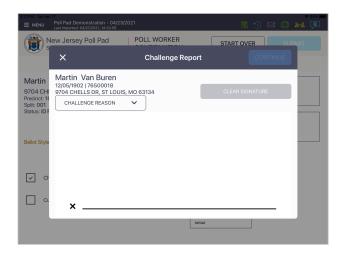

#### **OVOTER IS CHALLENGED**

Capture the required information from the popup on the screen.

### PROCESSING VOTERS | SEARCH BY SCANNING SAMPLE BALLOT OR ID

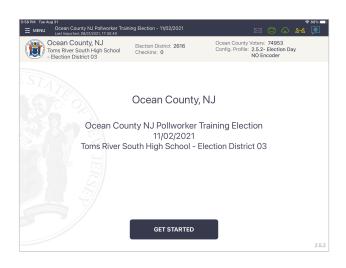

# **O LOOK UP VOTER BY SCAN BARCODE**

If the voter presents a sample ballot with a Voter ID # or driver's license, start the check-in process by touching **Scan Barcode**.

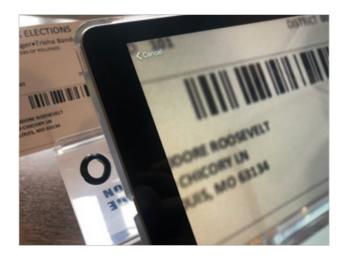

#### **2 SCAN BARCODE**

A live image of the Photo ID Tray displays on screen. Place the voter's sample ballot or license (with the barcode facing the camera) onto the ID Tray.

**NOTE:** If the camera is unable to scan the voter's barcode or if it is not placed onto the holder within five seconds, the Poll Pad will display "Barcode Not Found." If this occurs find the voter using the manual search method.

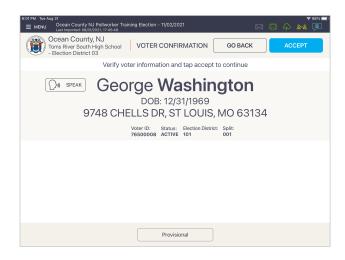

#### **3 VERIFY VOTER'S INFORMATION**

Verify information. If all is correct, press **ACCEPT** and continue the check-in process.

## PROCESSING VOTERS | CANCELLING A VOTER CHECKIN ADMINISTRATORS & TROUBLESHOOTERS ONLY

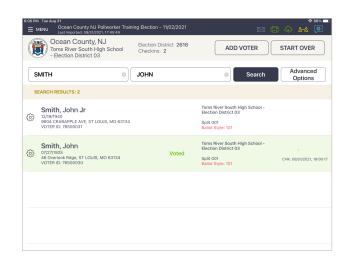

#### LOOK UP VOTER

Look up the voter's record using **MANUAL ENTRY**.

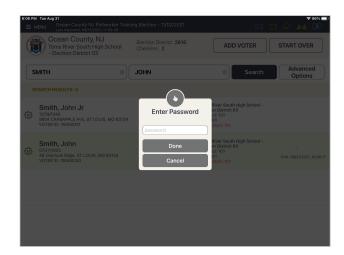

#### **2 ENTER PASSWORD**

Press the **settings icon** to prompt password entry.

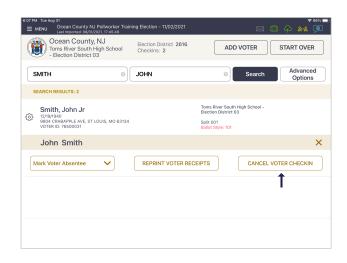

# **OPTIONS**

Select CANCEL VOTER CHECKIN.

## PROCESSING VOTERS | CANCELLING A VOTER CHECKIN ADMINISTRATORS & TROUBLESHOOTERS ONLY

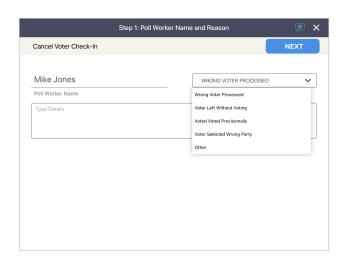

# OPTIONS OPTIONS

Poll worker should enter their name and select a cancellation reason from the drop-down menu.

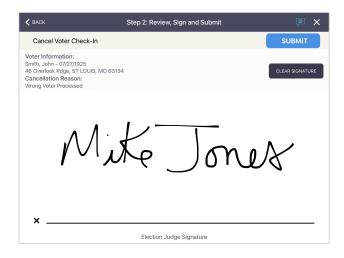

# OPTIONS

Poll worker will sign their name, then press **SUBMIT**.

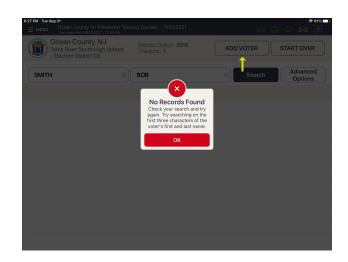

#### **O ADD VOTER**

Select manual entry and look up voter. If No Records Found, select OK.

To add a Provisional Voter select **ADD VOTER**.

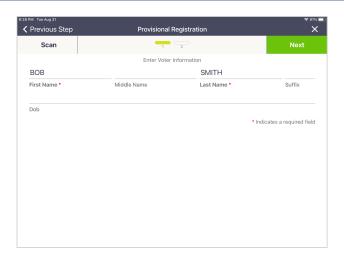

#### **2 VOTER NAME**

Enter the **FIRST** and **LAST name** of the voter. Select **Next** in the upper right hand corner.

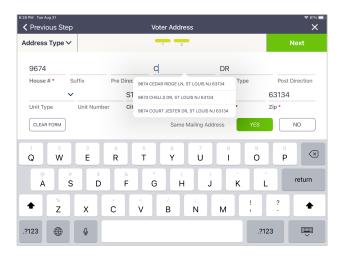

#### **OVOTER ADDRESS**

Enter the **HOUSE NUMBER** and **FIRST LETTER** of the street. Locate and select the desired street and **Next** in the upper right hand corner.

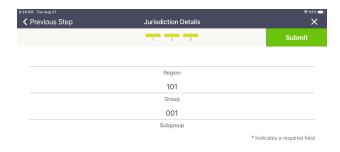

#### **O ELECTION DISTRICT**

Election District information is automatically populated from the address entered on the previous screen. Select **Submit**.

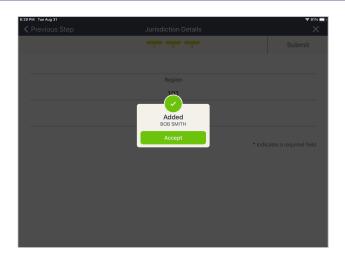

#### **5** ACCEPT

Select **Accept**.

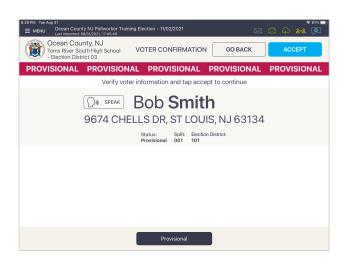

#### **OPROCESS PROVISIONALLY**

The voter now can be processed and receive a Provisional ballot. Select **ACCEPT**.

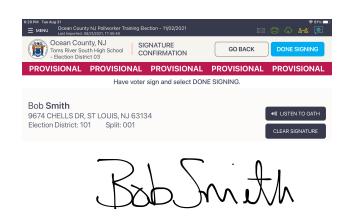

#### **VOTER SIGNATURE**

Instruct the Provisional voter to sign their name.

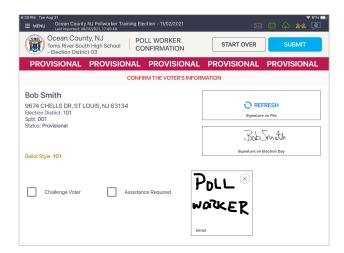

#### **3 POLL WORKER CONFIRMATION**

The poll worker should enter their initials.

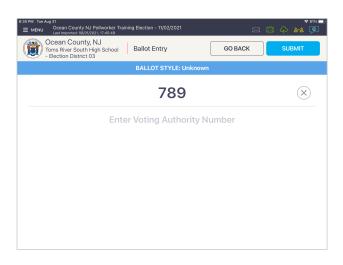

#### **O ENTER VOTER AUTHORITY #**

Enter the **Voting Authority Number** by tapping above the line.

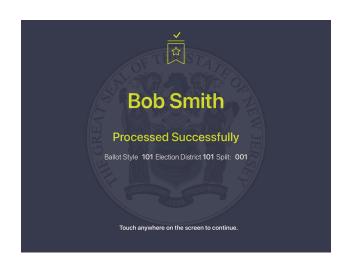

#### **10 VOTER PROCESSED**

The voter has been successfully processed as a Provisional voter.

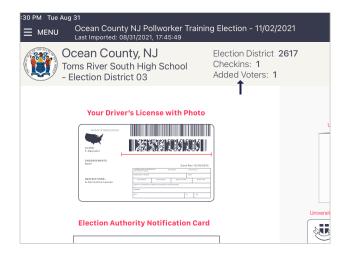

#### **11 ADDED VOTERS CATEGORY**

In the main header below Check-ins a new category **Added Voters** has been created to account for all newly added Provisional voters.

# CLOSING PROCEDURES

#### CLOSING PROCEDURES | SECURE POLL PAD SUPPLIES

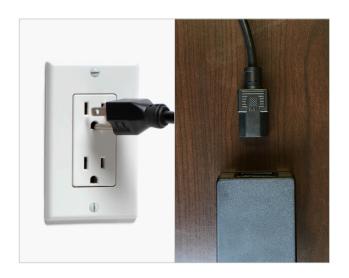

#### POWER OFF & UNPLUG PRINTER

Power off the printer and unplug from outlet, disconnect printer cable from transformer box and printer.

NOTE: Keep Poll Pad powered ON.

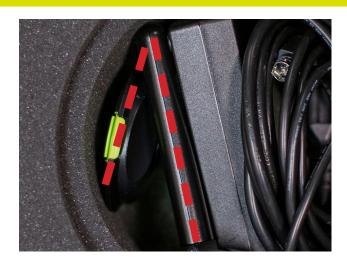

#### FOLD STAND ARM

After disconnecting hardware from the Poll Pad, place components back into carrying case. Once the stand arm has been removed from the Poll Pad and stand base, fold the stand arm backwards to fit in the case.

NOTE: Keep Poll Pad powered ON

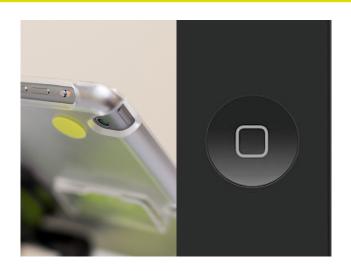

#### **3 POWER OFF POLL PAD**

Turn off Poll Pad by holding the power button and the home button (pictured) simultaneously until the screen goes black. Place Poll Pad in the carrying case.

#### CLOSING PROCEDURES | SECURE POLL PAD SUPPLIES

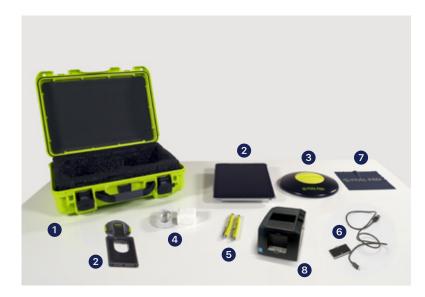

#### **OPACK POLL PAD CASE**

Disassemble the Poll Pad and return the supplies to the Poll Pad Case. Close the lid and secure.

- Green Case
- Poll Pad & Stand Arm
- 3 Poll Pad Base
- Power Cube and Cord
- **5** (2) Stylus
- **6** Encoder
- iPad Screen Cloth
- 8 Printer

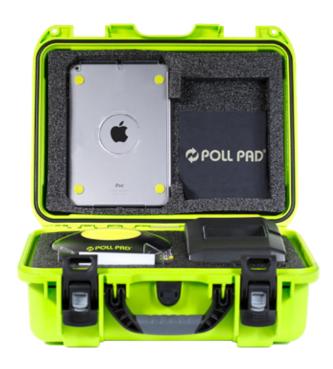

#### **2 RETURN SUPPLIES**

Return Poll Pad Case to the Election's office on election night, along with other precinct supplies.

**NOTE:** To ensure accuracy, remember to place the Poll Pad supplies in the appropriate case/tote.

#### **RETURN SUPPLIES**

Return Poll Pad case to the Election's office on election night, along with other precinct supplies.

NOTE: To ensure accuracy, remember to place the Poll Pad supplies in the appropriate case/tote.

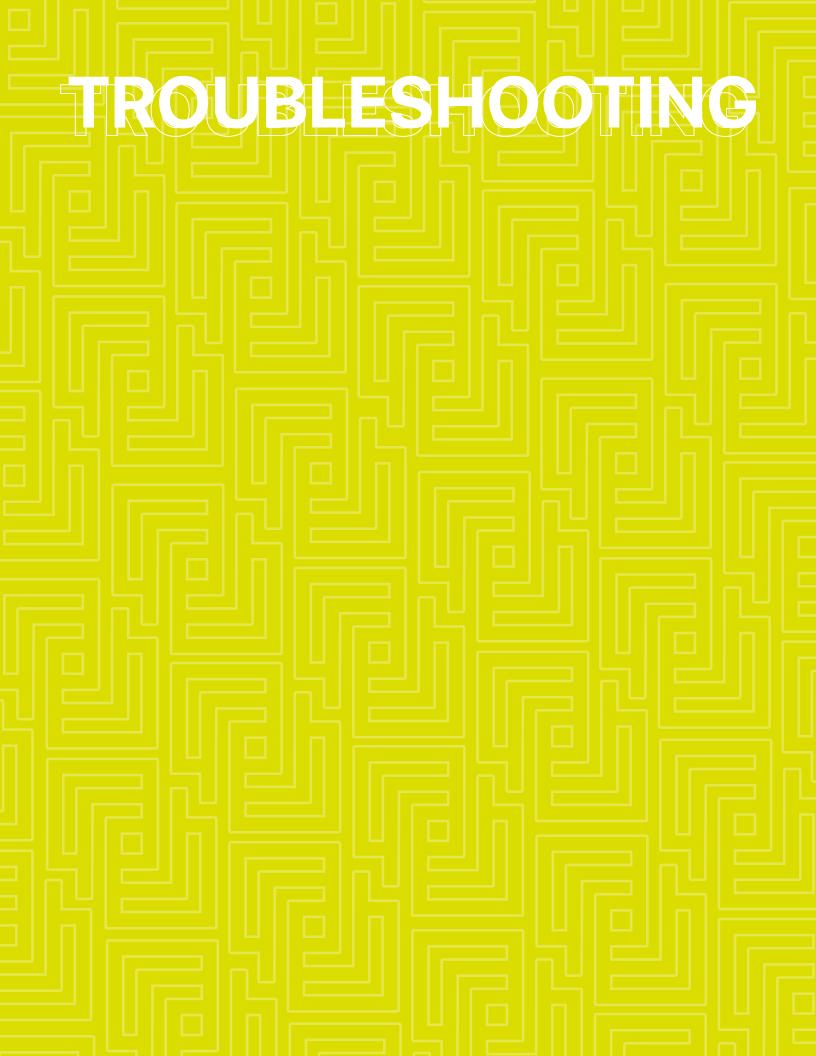

#### TROUBLESHOOTING

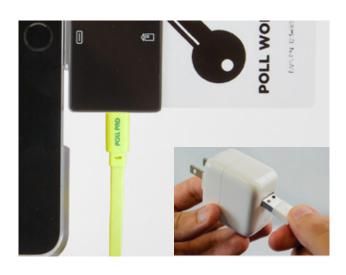

#### **CHARGING POLL PAD**

- Plug USB end of power cable into power cube.
- 2 Plug power cube into an AC wall outlet.
- 3 Plug power cable into encoder on Poll Pad.
- 4 Wait about five minutes for the Poll Pad to charge.
- Once there is sufficient power, Poll Pad will auto power on.
- Resume normal operations.

**NOTE:** To confirm your unit is charging, verify battery icon is green and lightning bolt is displayed.

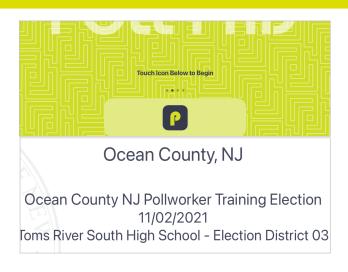

#### **OPENING POLL PAD**

- If application does not automatically launch when powered on, touch the Poll Pad app icon at the bottom of the Home Screen.
- 2 Verify the correct home page displays on-screen.

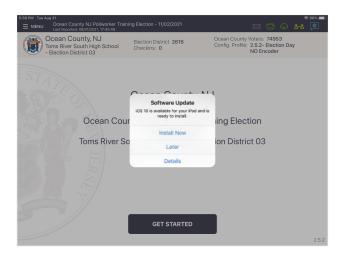

#### **iOS SOFTWARE UPDATE**

**DO NOT** perform a software update on the Poll Pad. In the unlikely event that an iOS update prompt displays on the device, perform the following:

- From the list of on-screen options, select **Later**.
- 2 Press the **Home** button and verify Poll Pad app remains open.

#### TROUBLESHOOTING

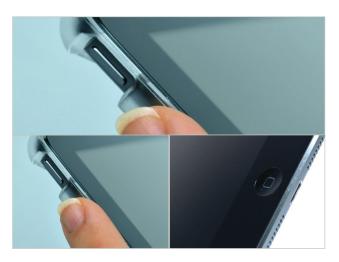

# POLL PAD SCREEN IS UNRESPONSIVE

• Unplug unit from power source (electrical outlet, battery, etc.).

If the Poll Pad screen is unresponsive, perform the following steps:

- Hold down the Sleep/Wake and Home buttons simultaneously.
- 3 Release both buttons once the Apple logo displays on screen.
- 4 After application launches, return to previous activity.

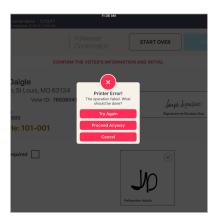

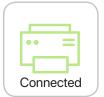

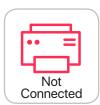

#### **NOT PRINTING / STOPS PRINTING**

- Make sure the printer is turned ON.
- 2 Confirm the printer is plugged into outlet and cords are securely connected.
- 3 Check paper is installed correctly.
- 4 Confirm connection with Poll Pad (green icon).

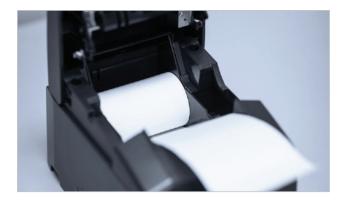

#### **CHANGING PAPER**

- Open printer.
- Reload paper with the paper flap toward you, feeding from the bottom/underneath roll.
- 3 Close and press Print Test Receipt.

**SAMPLE POLL PAD GUIDE** | THE STATE OF NEW JERSEY

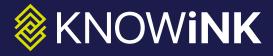